## **Instructions for Using DEP's Model MS4 Map<sup>1</sup>**

DEP's Model MS4 Map was created using the ArcMap program of ESRI's ArcGIS suite. DEP chose to use ArcMap to demonstrate the ability of GIS software to store and manipulate the large amounts of information associated with MS4 mapping. The information is stored in one map, but divided into layers which can be toggled on and off to provide for convenient viewing. DEP published the Model Map to a PDF format viewable through Adobe Reader in order to provide access to a wider audience.

This Map contains features that are required as part of the PAG-13 General Permit under Minimum Control Measure (MCM) #3 and Appendices  $A - E$ , and includes additional optional features. DEP has prepared the map to assist MS4 permittees in understanding expectations for the forthcoming permit term.

After opening the Map, click on the layer content icon to view all of the available layers, as pictured in the red box below:

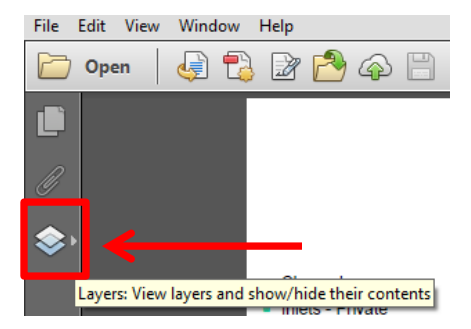

The condensed layer menu will appear as shown below:

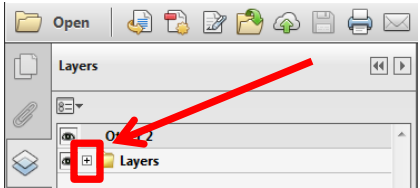

Clicking on the "+" symbol next to the "Layers" folder will expand the menu:

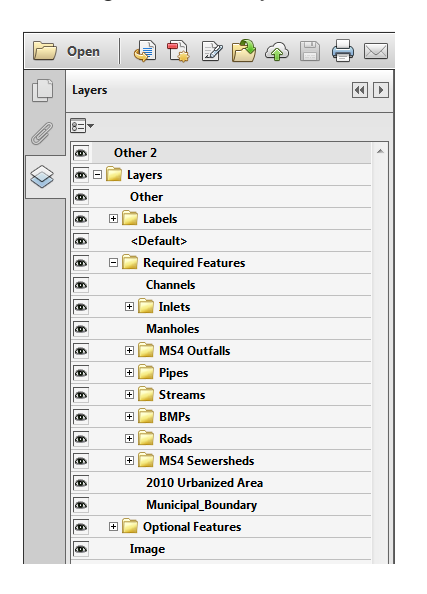

 $\overline{a}$ 

**<sup>1</sup>** DEP wishes to thank York Township, and in particular Gary Milbrand, P.E., CFM of York Township, for sharing the base Township GIS information that is the foundation of DEP's Model Map.

Expanding the remaining "+" boxes will provide the full array of mapping features. In order to toggle any feature on or off simply click on the "eye" button to the left of the layer as seen below:

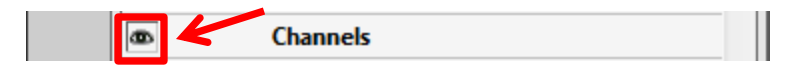

Please note that there are group layers such as "Required Features" that once toggled off, will turn off all of the layers housed in that group as seen below:

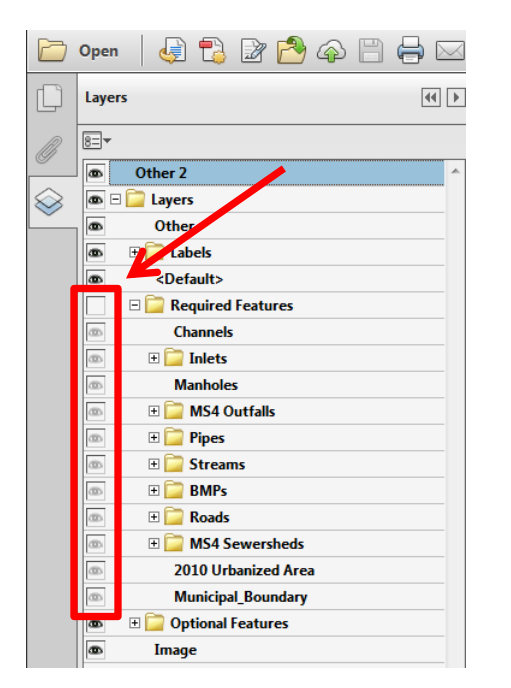

DEP encourages the viewer to explore the Model MS4 Map by zooming in to areas of interest and toggling on and off the features one-by-one. Before zooming in to a particular area, DEP recommends that turning off the layers named "Labels", "2010 Urbanized Area", and "Topography" will provide for a more efficient viewing experience.

Note: by publishing the map to PDF, certain layers are automatically created and cannot be renamed. For example, the layer "Other" toggles the source data on and off at the bottom right hand corner of the map. The layer "Other 2" toggles the map legend, title, scale bar, and north arrow on and off.